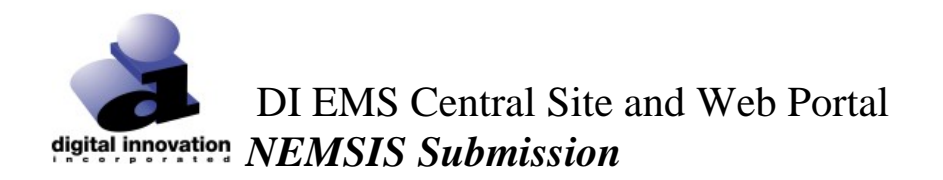

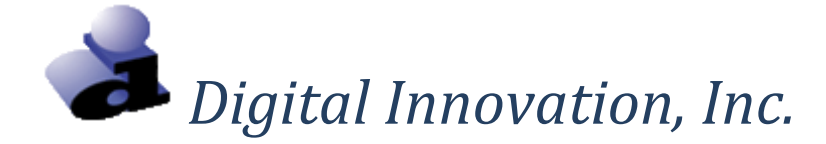

# NEMSIS Data Submission

*DI Central Site*

© 2017 Digital Innovation, Inc., All Rights Reserved Last Revised 1/2017

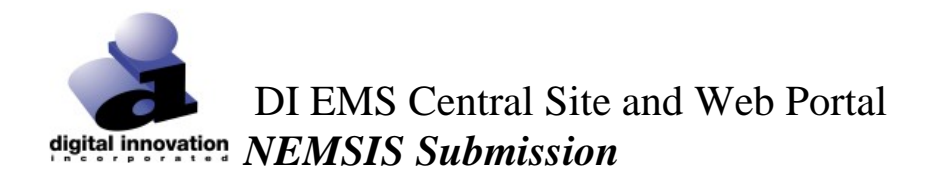

# Proprietary Rights Notice

The Web Portal and related materials, including but not limited to this document, and other written material provided by Digital Innovation, Inc. (collectively "Software Products") constitute confidential and proprietary information of Digital Innovation, Inc. It is the responsibility of the user to comply with all applicable copyright laws. The Software Products are to be maintained in confidence and not to be disclosed, duplicated, or otherwise reproduced, directly or indirectly, whole or in part, or any materials relating thereto, except as specifically authorized by Digital Innovation, Inc. No portions of this manual may be reproduced, duplicated, or disclosed without the expressed written approval of Digital Innovation, Inc. Reasonable steps are to be taken to insure that no unauthorized persons have access to the Software Products and that all authorized persons having access to the Software Products refrain from any such disclosure, duplication, or reproduction except as authorized by Digital Innovation, Inc.

Copyright © 2016. Digital Innovation, Inc. All Rights Reserved.

# **I** innovation a  $\circ$ r

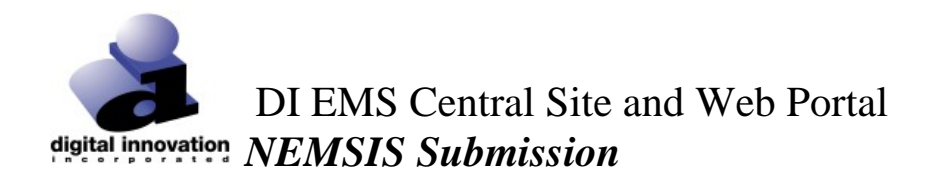

# **OVERVIEW**

The purpose of this document is to define the procedure for sending EMS submissions to the DI EMS Central Site. The submission and receiving process supports the NEMSIS 3.4 file format.

# **CT – DI Central Site URLs**

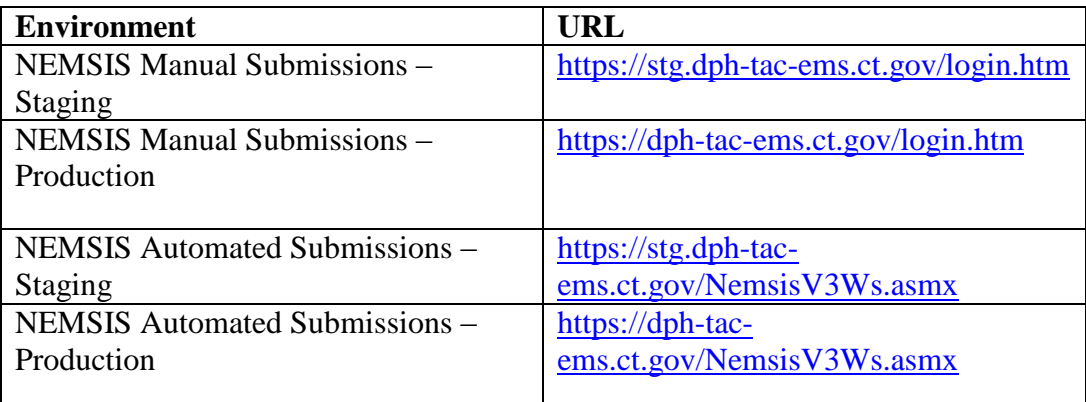

# **DATA SUBMISSION METHODS**

There are two approaches to submitting NEMSIS v.3.4 to the DI Central Site. *Automated Submissions* - Utilizes the NEMSIS web services for electronic submissions

*Manual Submissions* - Utilizes a manual upload of the file to the DI Central Site

Note, both submission approaches require a User Account in the DI Central Site which will be configured by the Central Site System Administrator at the State.

#### **Automated Submission Procedure**

To Be Completed by each individual Agency/Vendor

- **1.** To submit a file to the DI Central Site, you will use the NEMSIS TAC Receiver web service which your EMS vendor should provide you interface to this service. The web service complies with the NEMSIS TAC guidelines and requires your EMS vendor to provide a tool for submitting files. Each submission is given a unique token that will be needed to query the submission status.
- **2.** Once the file is submitted to the NEMSIS TAC Receiver, it will be queued for processing and if the file is determined to be valid, then it will be periodically processed and added to EMS Central Site Database.

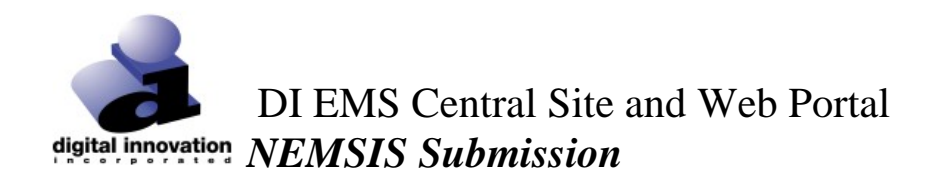

a. Your vendor should provide a tool to query the status of submissions using Retrieve Status function of the web service and the token obtained at the time of submission. This function complies with the NEMSIS v3.4 [\(http://www.nemsis.org/v3/downloads/webServices.html\)](http://www.nemsis.org/v3/downloads/webServices.html) status return codes and will generate a compliance document if errors or warnings related to the XSD schema or schematron rules are generated.

#### **Additional Information & Resources can be accessed via the below link:**

<http://www.nemsis.org/v3/index.html>

**3.** Once the file is submitted to the DI Central Site, the status of the submission can be reviewed. Refer to the Verifying Submission Status section of this document for information.

#### **Manual Submission Procedure**

Manual EMS data files can be submitted to the DI EMS Central Site through the below defined process. Manual submissions are supported for the 2.2.1 and 3.4 NEMSIS format.

- 1. Utilize the appropriate link to access the NEMSIS Manual Submission URL.
- 2. At the login screen, enter a "User ID", a "Password" and a "Facility ID". (Credentials will be provided to you by the Central Site System Administrator). The click the **[Login]** button.
	- a. The Central Site System Administrator defines permissions for each user account in the DI Central Site. If a login attempt is unsuccessful, contact the System Administrator to verify permissions and access.

© 2017 Digital Innovation, Inc., All Rights Reserved Last Revised 1/2017

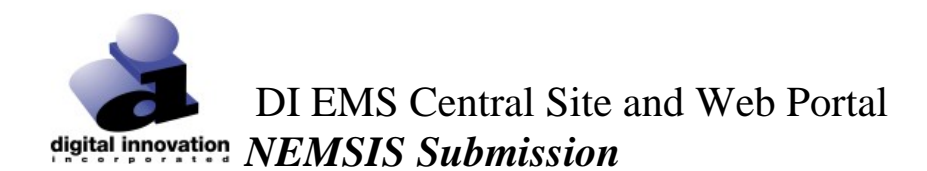

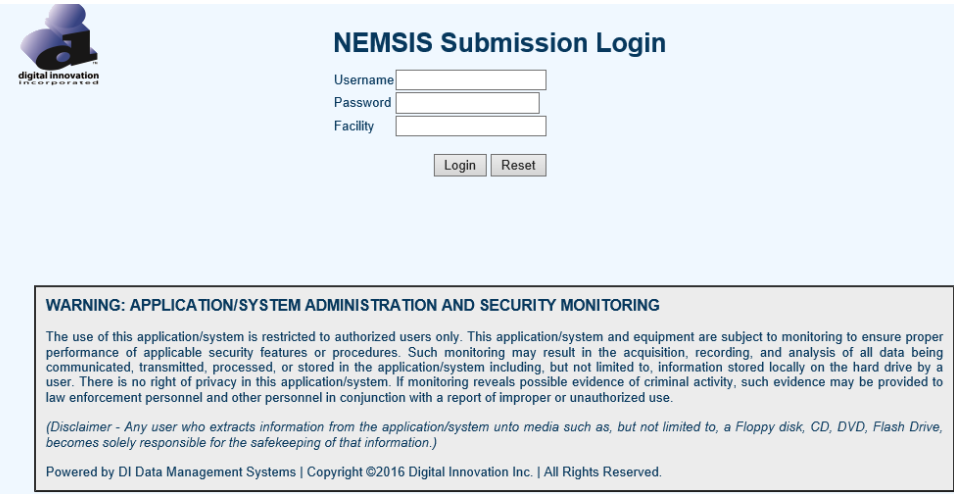

3. Upon log-in, the following screen will appear.

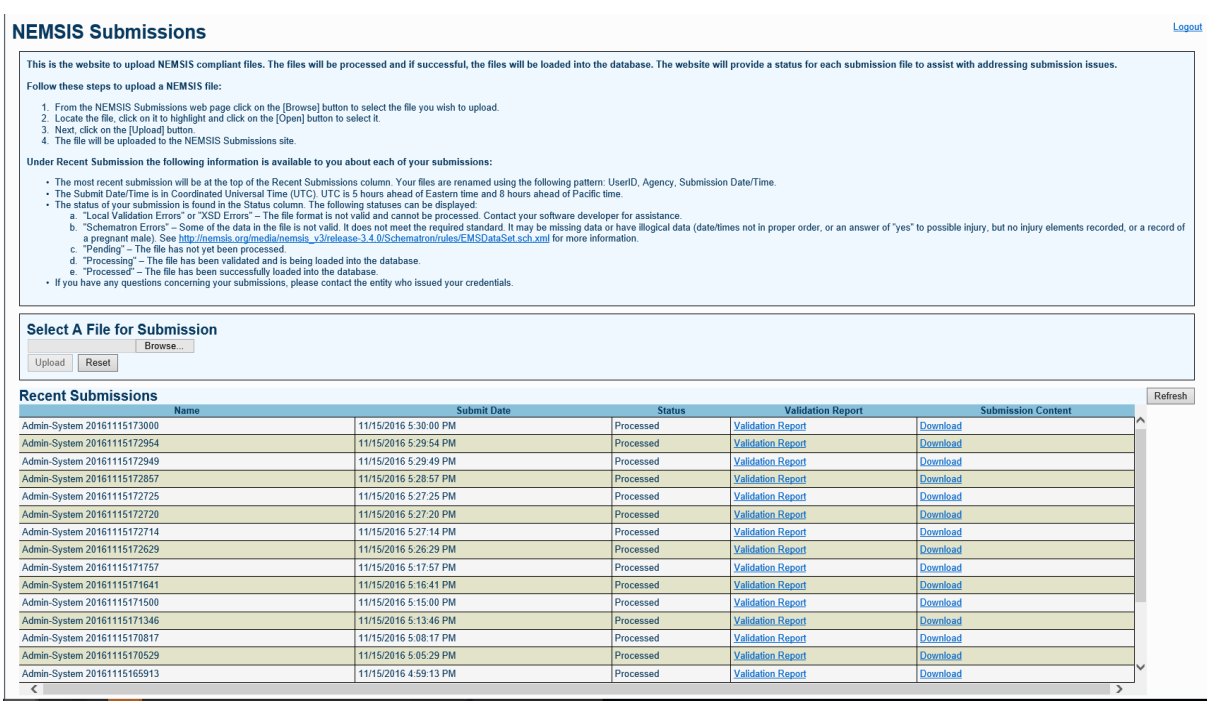

- 4. Step by step instructions are located on the top of the page detailing how to submit a manual file.
- 5. Once files have successfully processed, log out of the web site by clicking **Logout** in the upper right hand corner.

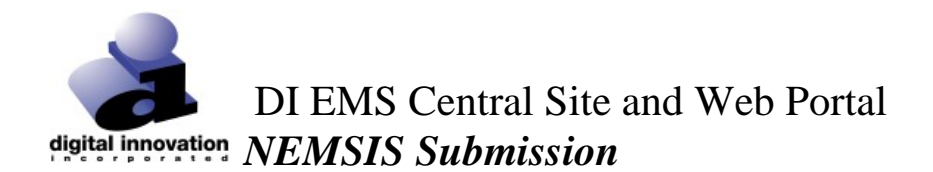

# **VERIFYING SUBMISSION STATUS**

For either Submission method, the status and validation of the Submission can be checked by accessing the appropriate Manual Submission URL.

#### **How to interpret the Recent Submissions grid**

- 1. Status column
	- a. It is important to note that each file submitted goes through a number of processing steps so it is important to review the "Status" column for the end result. The processing should take approximately 5-10 minutes depending on the volume of submissions being received.
	- b. If the "Status" column result is reported as anything but "Processed", that indicates a problem with the file and or the processing of the file and it must be resubmitted.
	- c. If the "Status" indicates "Local Validation Errors/XSD Errors or Schematron Errors", then something is either technically wrong with the format of the file or the data in the file and these errors must be corrected before the file is re-submitted.
	- d. If the "Status" column result indicates "Processed", then the file was successfully received and will be automatically uploaded to the EMS Central Site Database.
	- e. The "Recent Submissions" grid must be monitored to assure files have successfully processed.
- 2. Validation Report column
	- a. Upon successful processing a submission report icon will appear that can be accessed to view key information about the file. Click Validation Report to open and view the report which should be reveiwed for any errors.

© 2017 Digital Innovation, Inc., All Rights Reserved Last Revised 1/2017

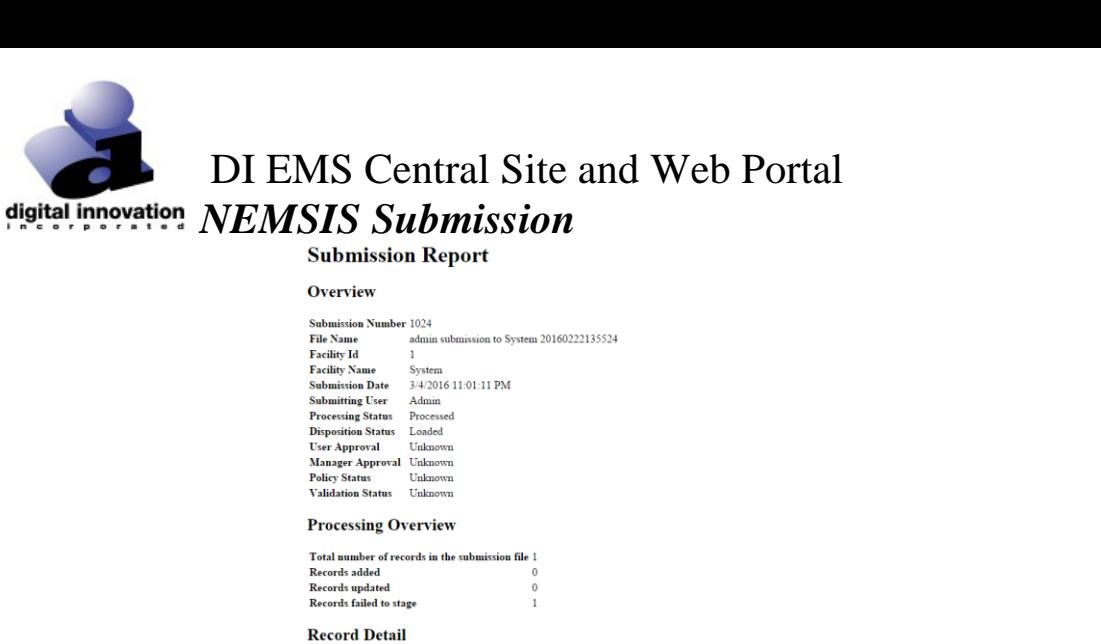

Record

 $5dm$ 

Type

Staging

3. Once files have successfully processed, log out of the web site by clicking **Logout** in the upper right hand corner.

 ${\tt FacilityId}$ 

 ${\bf Field}$ 

Could not ems find facility  $^{\circ}9^{\circ}$ 

**Message**